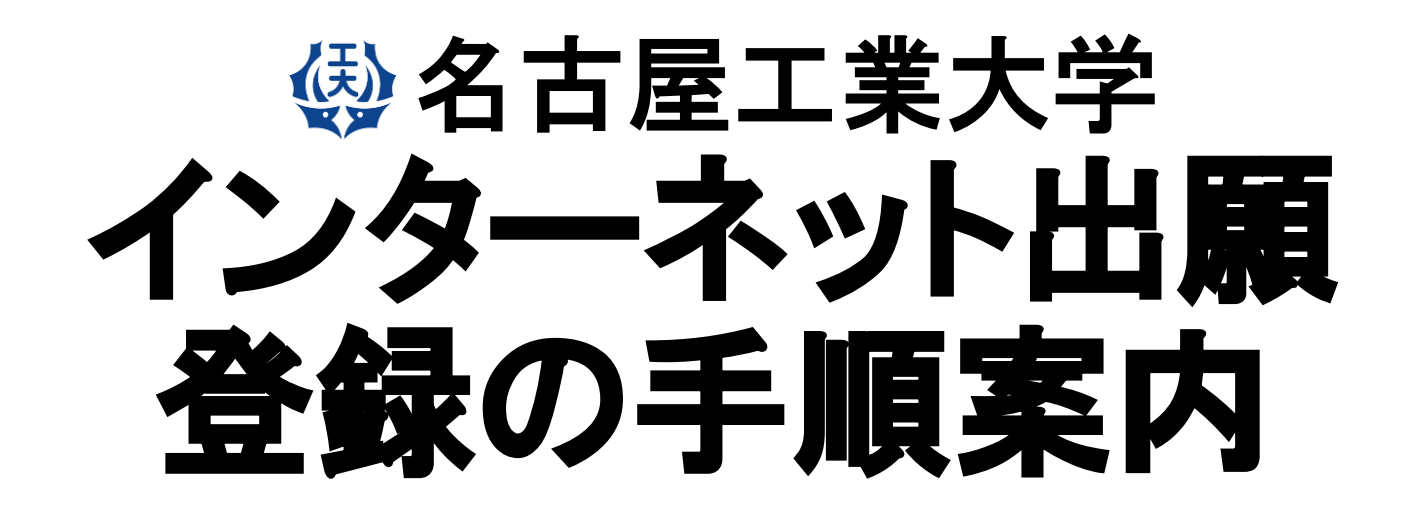

**【博士後期課程・一般選抜】**

【インターネット出願サイトへ入る】

※実際のWeb上の画面と若干異なる場合があります。

#### **1.名古屋工業大学HPの「インターネット出願案内」のバナーをクリックする。 2.「インターネット出願について」をクリックする。**

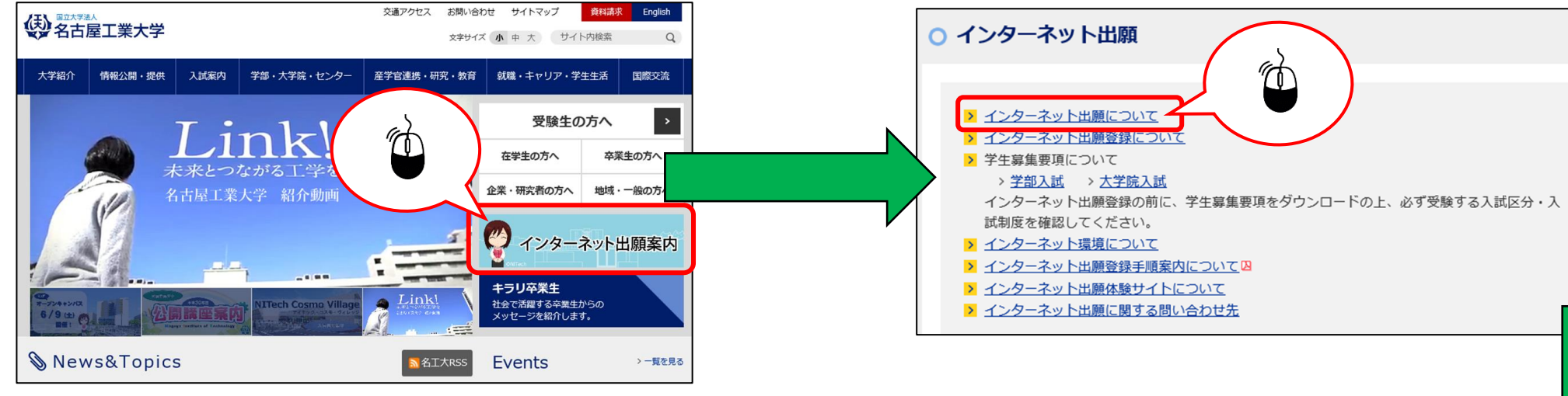

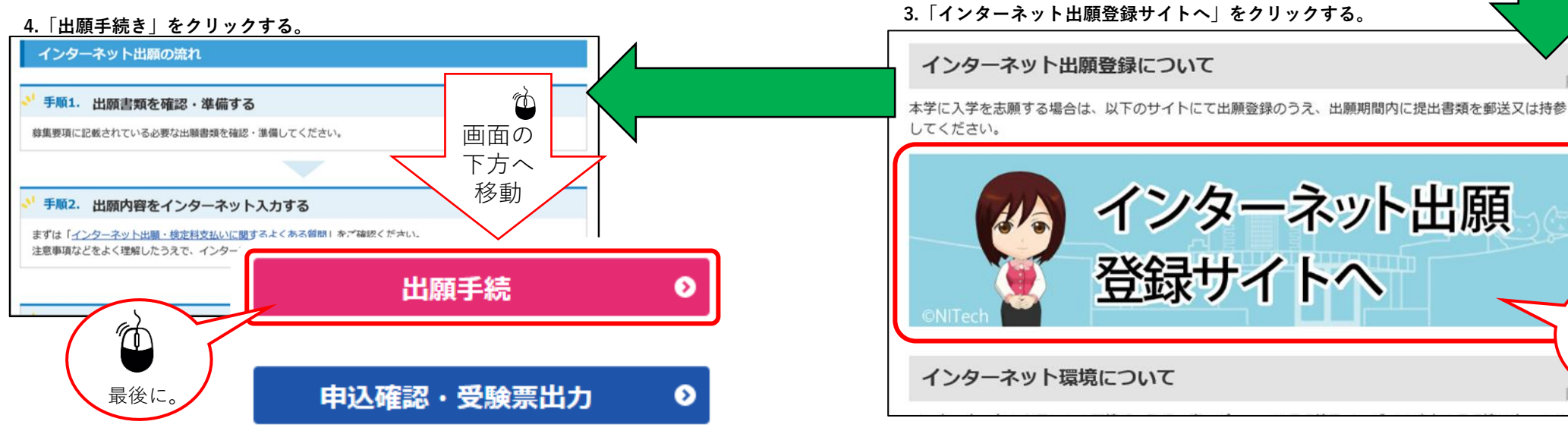

H

## STEP.1 試験区分の選択

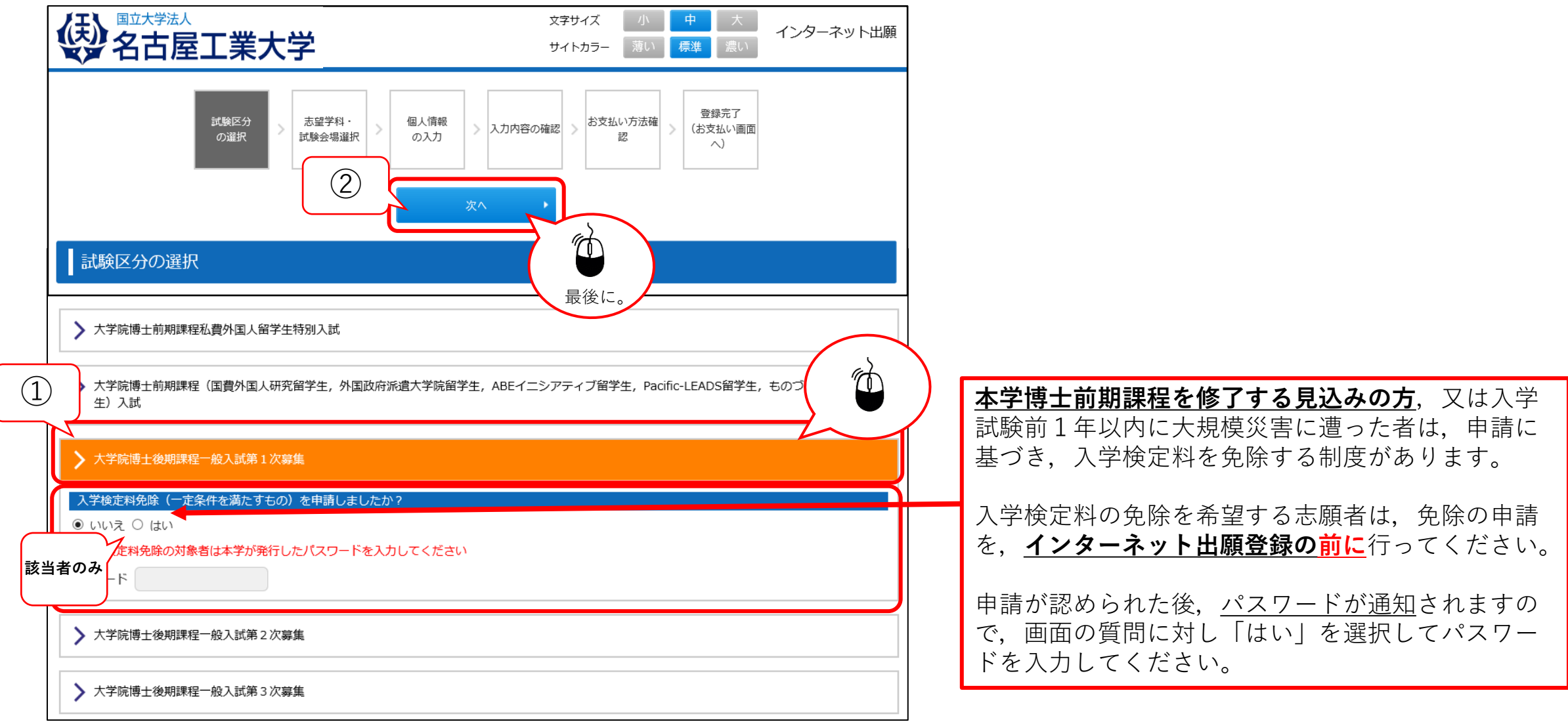

STEP.2 志望学科等の選択

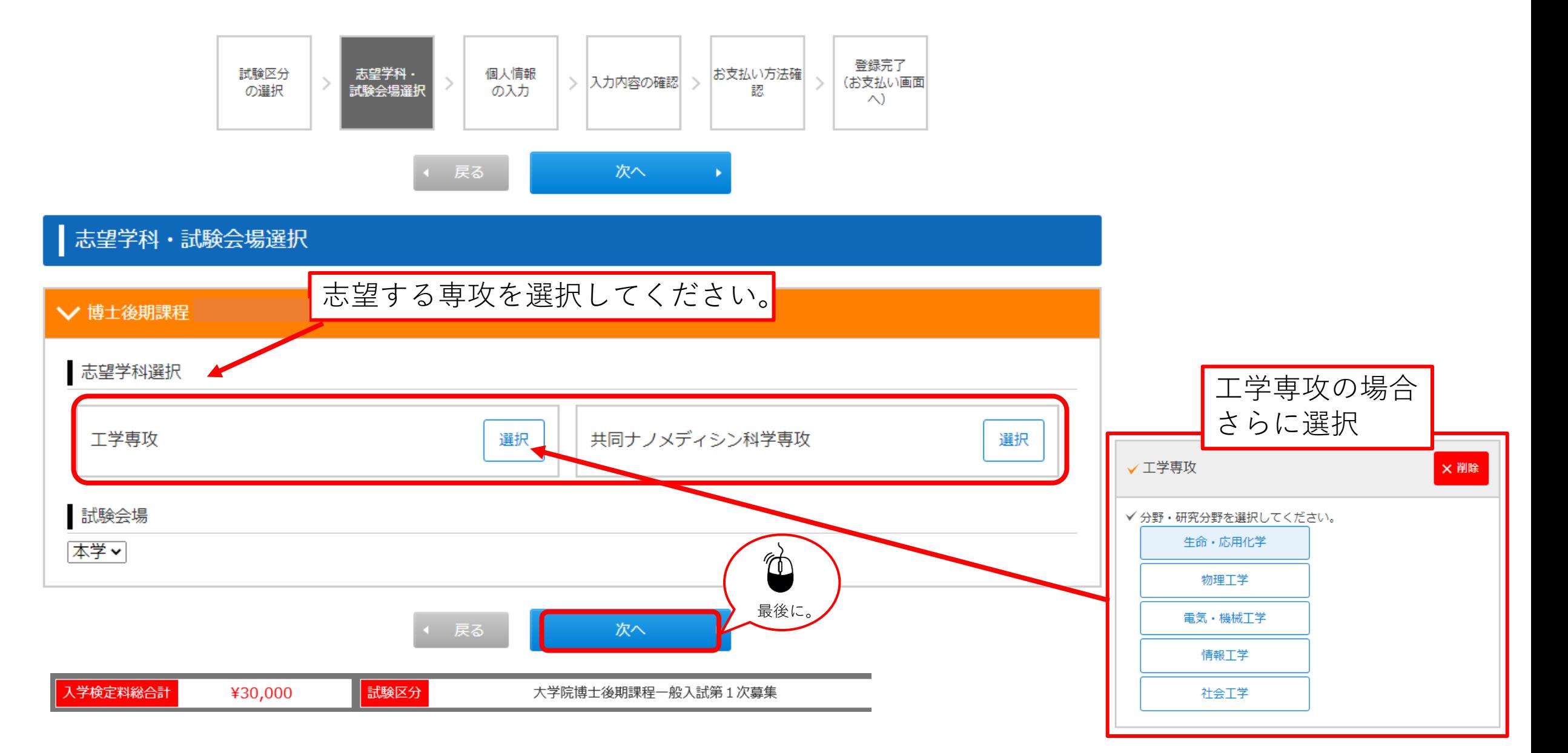

## STEP.3-1 個人情報の入力(基本情報)

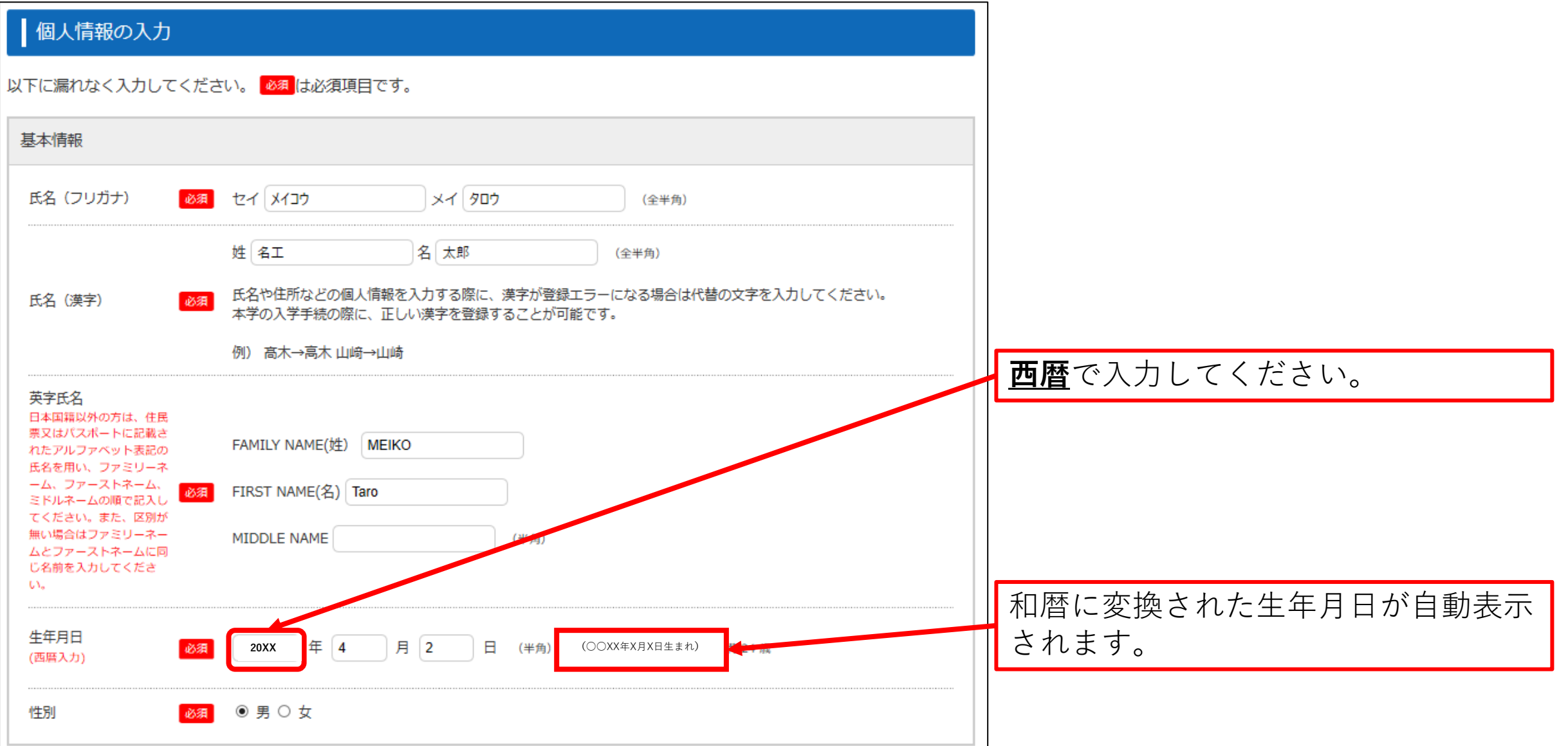

## STEP.3-2 個人情報の入力(本人の受信場所)

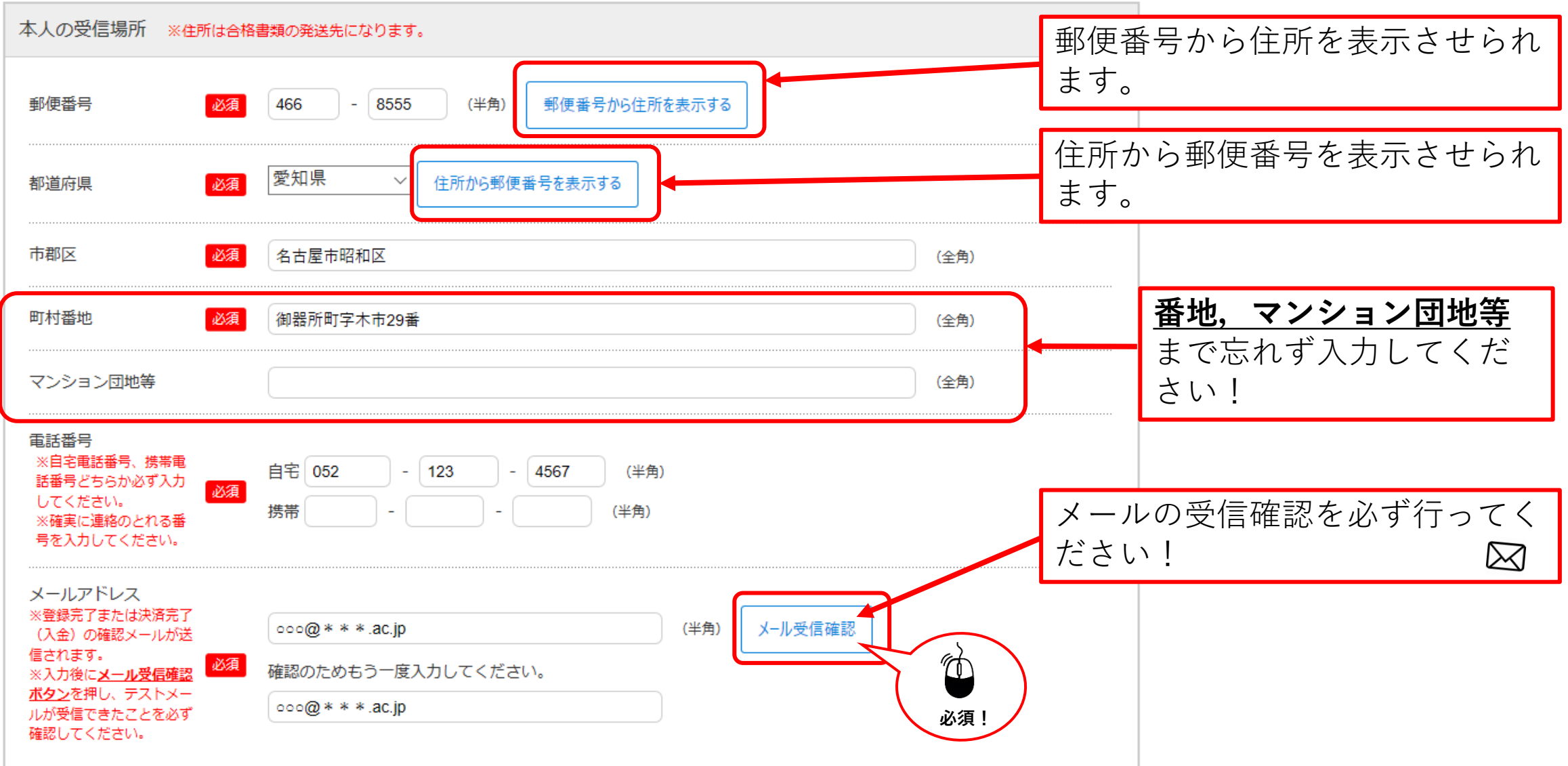

#### STEP.3-3 個人情報の入力(その他連絡先(父母等・国内)) 受験者本人とその他連絡先の方の その他連絡先 (父母等・国内) 住所が同じ場合は、チェックを入 れてください。氏名 (漢字) 姓 名工 必須 名一郎 (全角) 本人との関係 (例: 郵便番号から住所を表示させるこ 必須 一父 (全角)  $\Diamond$ とができます。 □ 本人の受信場所と同 住所を転記 郵便番号 (半角) 郵便番号から住所を表示する 必須 住所から郵便番号を表示させるこ とができます。 選択してください、 住所から郵便番号を表示する 都道府県 必須 必須 (全角) 市郡区 町村番地 必須 (全角) マンション団地等 (全角) 電話番号 ※自宅電話番号、携帯電 自宅 052 4567  $-123$ (半角) 話番号どちらか必ず入力 必須 してください。 携帯 (半角) ※確実に連絡のとれる番 号を入力してください。

#### STEP.3-4 個人情報の入力 (海外住所,英字住所(その他連絡先、父母等・国内))

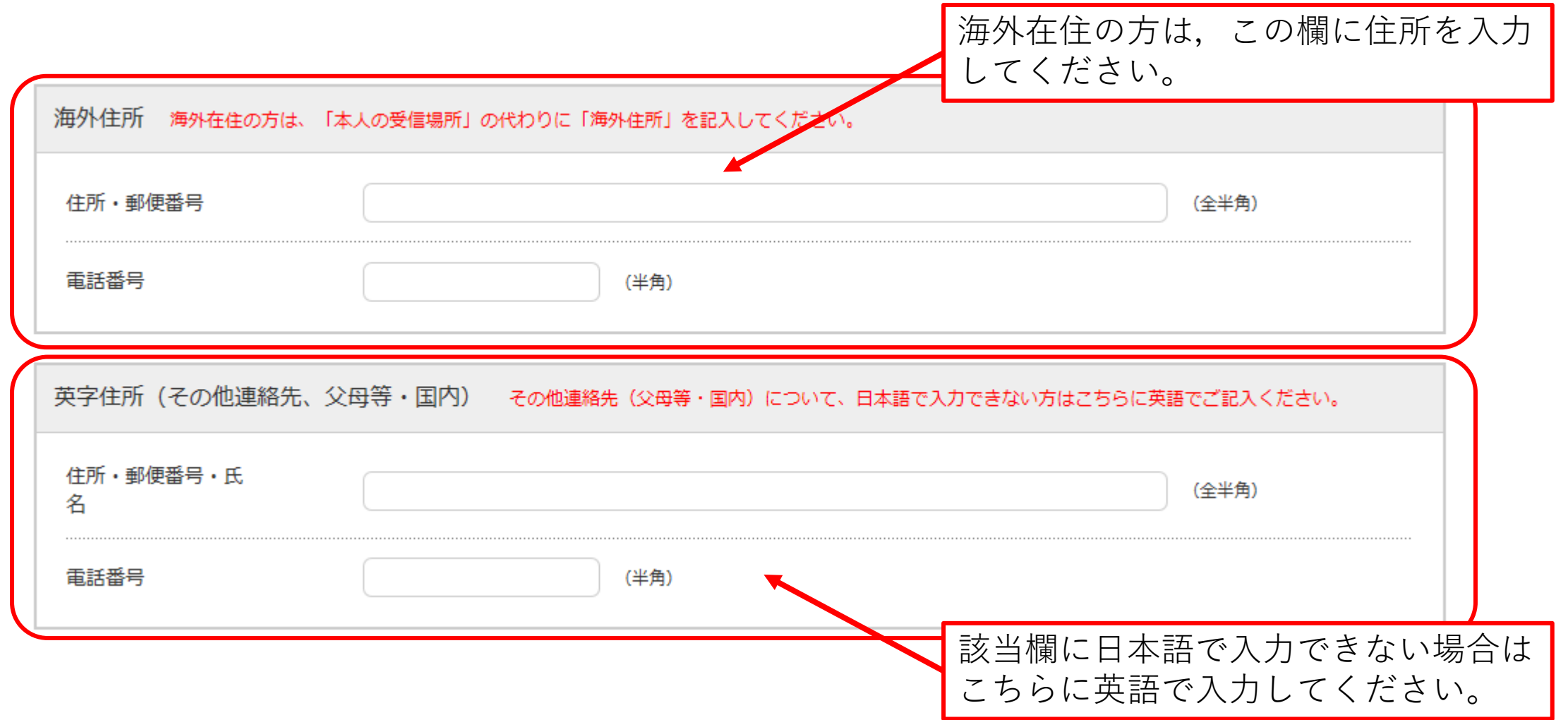

## STEP.3-5 個人情報の入力(出身学校,出身国等)

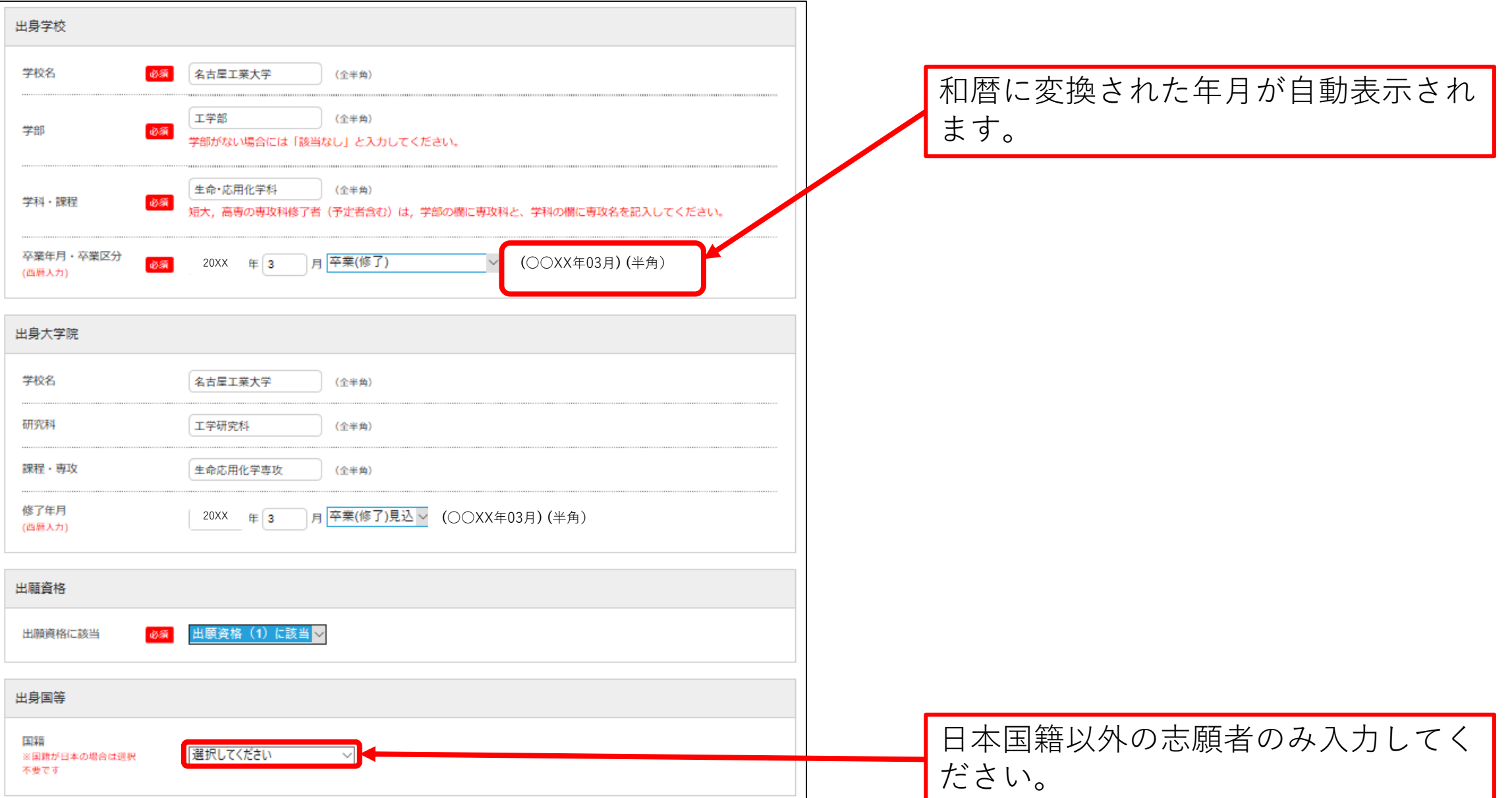

#### STEP.3-6 個人情報の入力 (小学校から高等学校卒業後自宅学習または予備校での学習、研究生期間等現在までの履歴)

学歴(高等学校入学から記入し、現在大学院に在学中又は大学等で研究生として在学歴がある場合は、その期間も記入すること。ただ し、外国人出願者は小学校入学から記入すること。)

7つ以上入力が必要な場合は、直近の学歴を6つ入力してください。7つ目以降は、出願確認票(提出用)を印刷後、余白に手書きで追加してください。

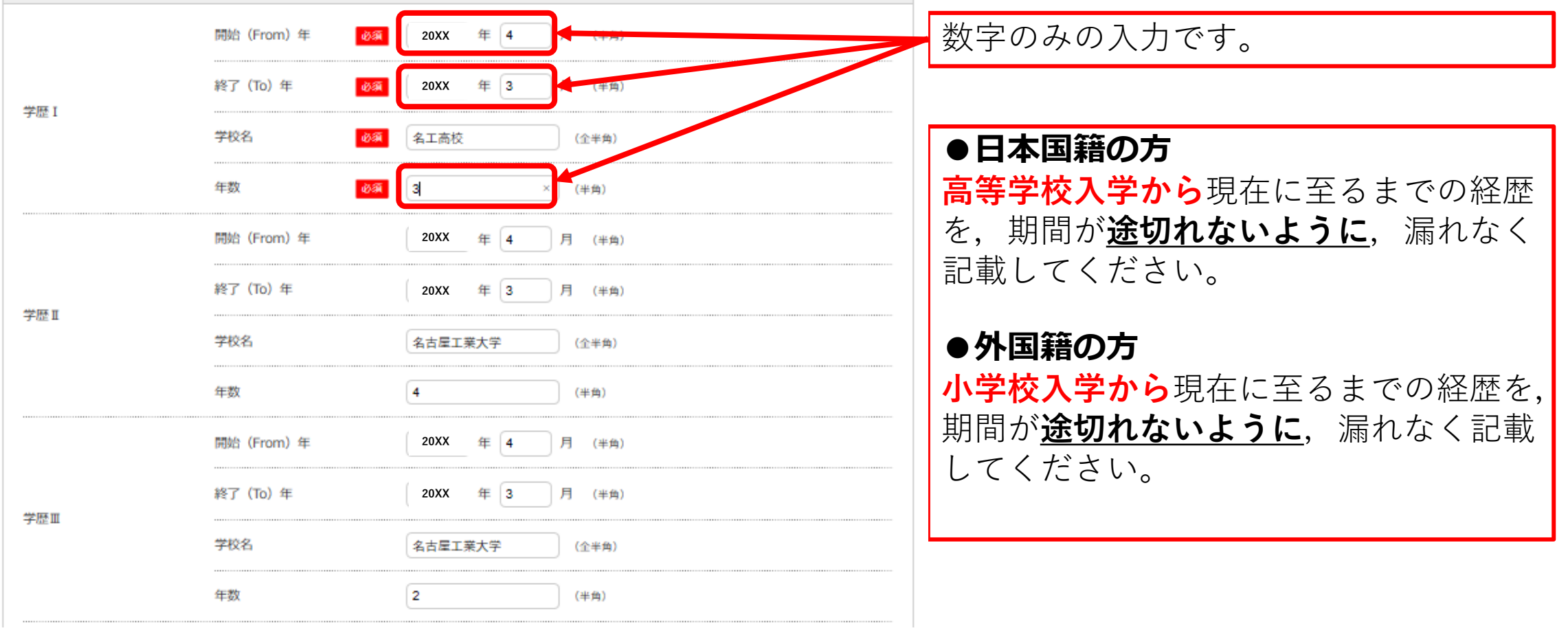

#### STEP.3-7 個人情報の入力(職歴)

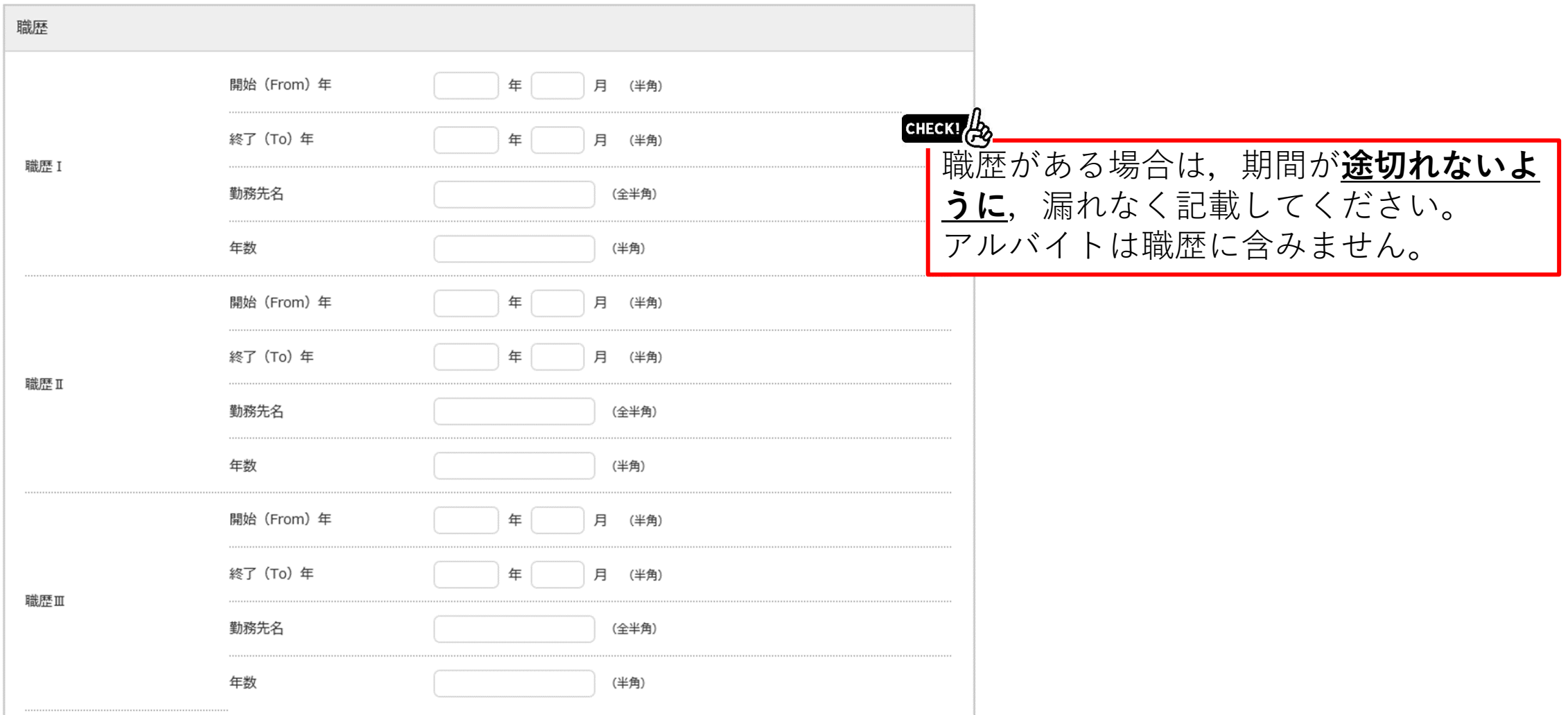

#### STEP.3-8 個人情報の入力(志望分野及び教員名,その他)

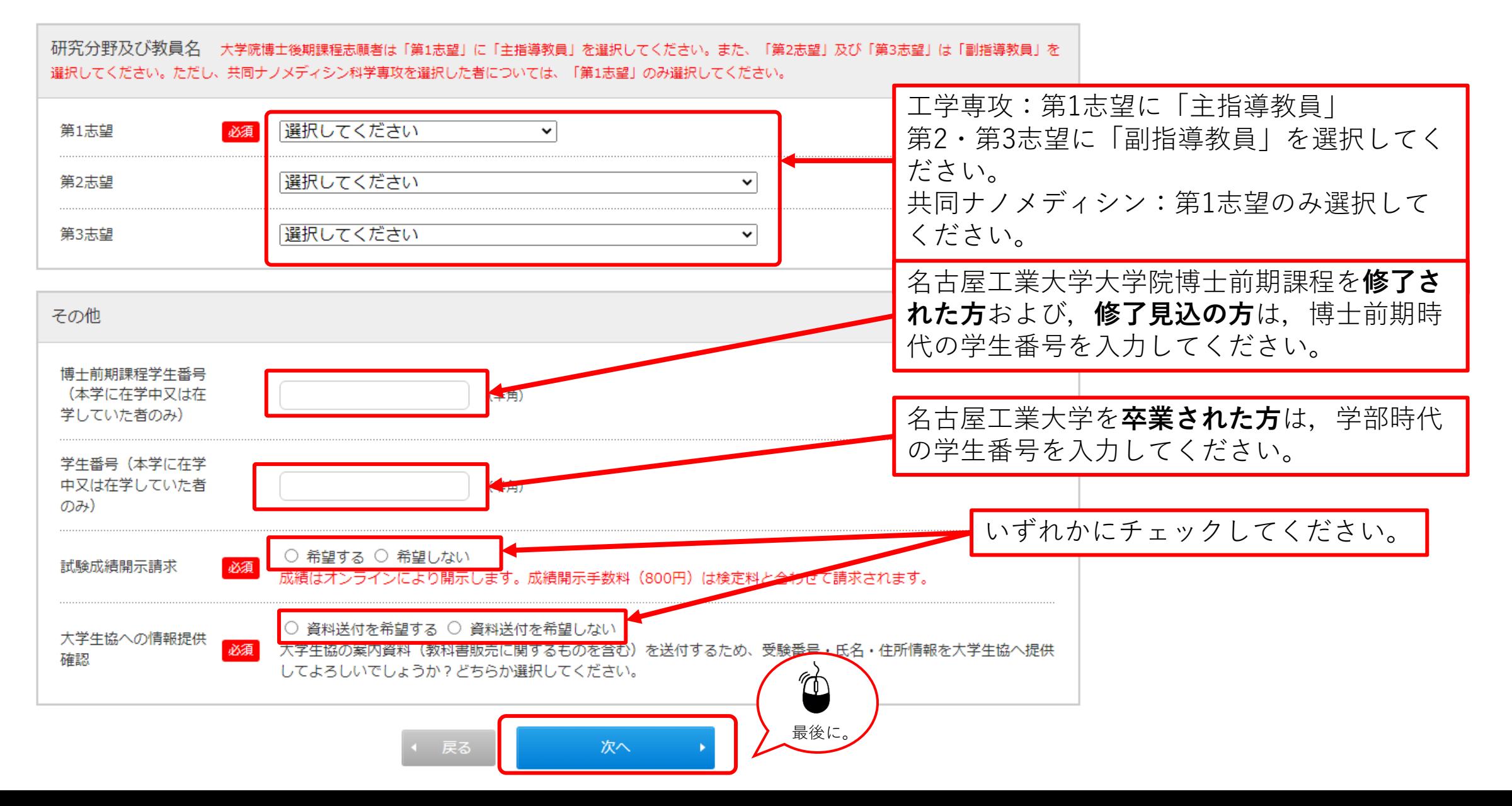

## STEP.4 入力内容の確認

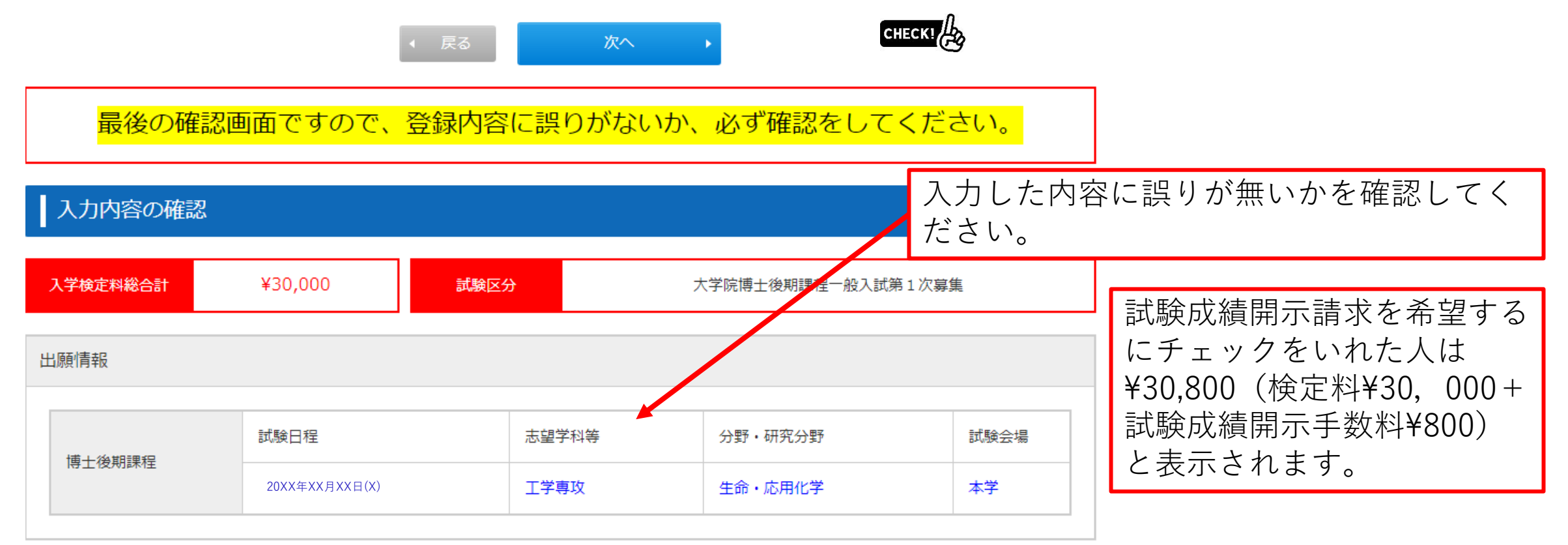

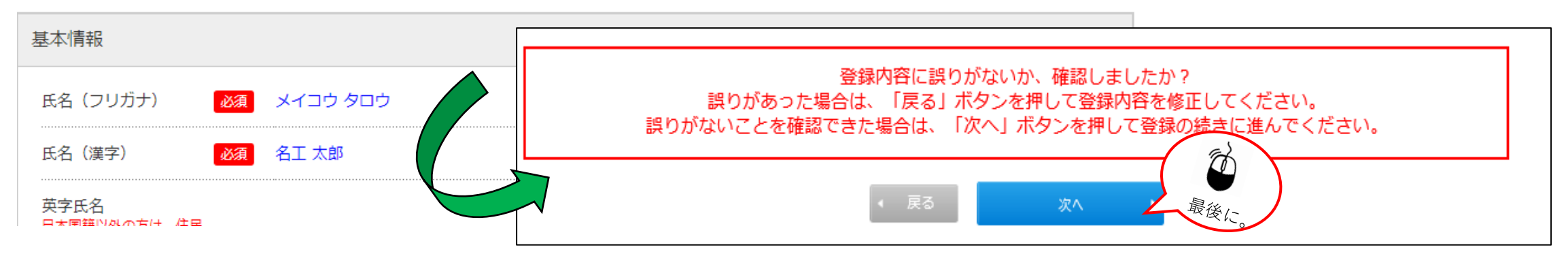

## STEP.5 お支払い方法確認

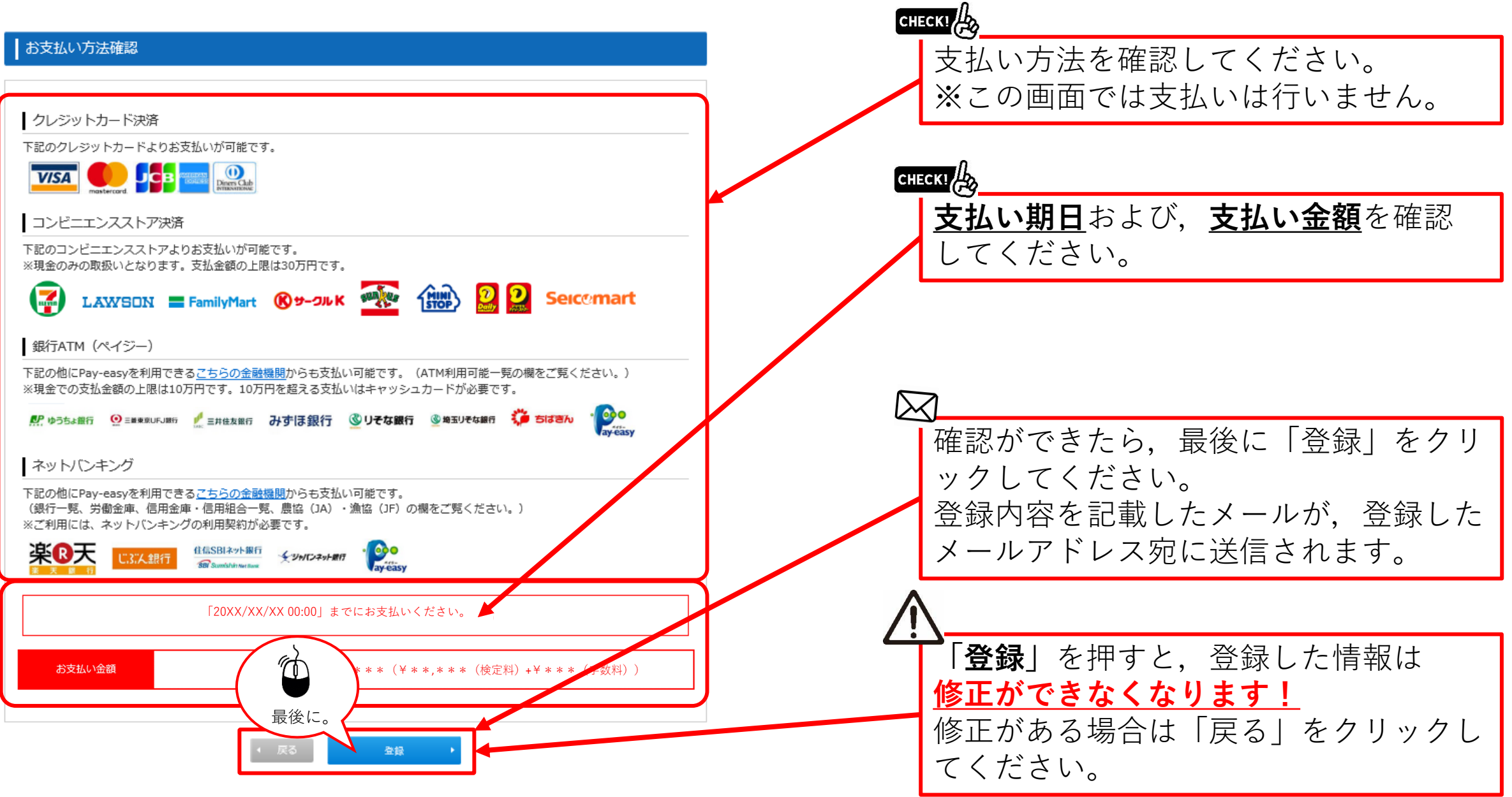

#### STEP.6 出願手続き(検定料支払,証明写真,必要書類,受験票印刷)

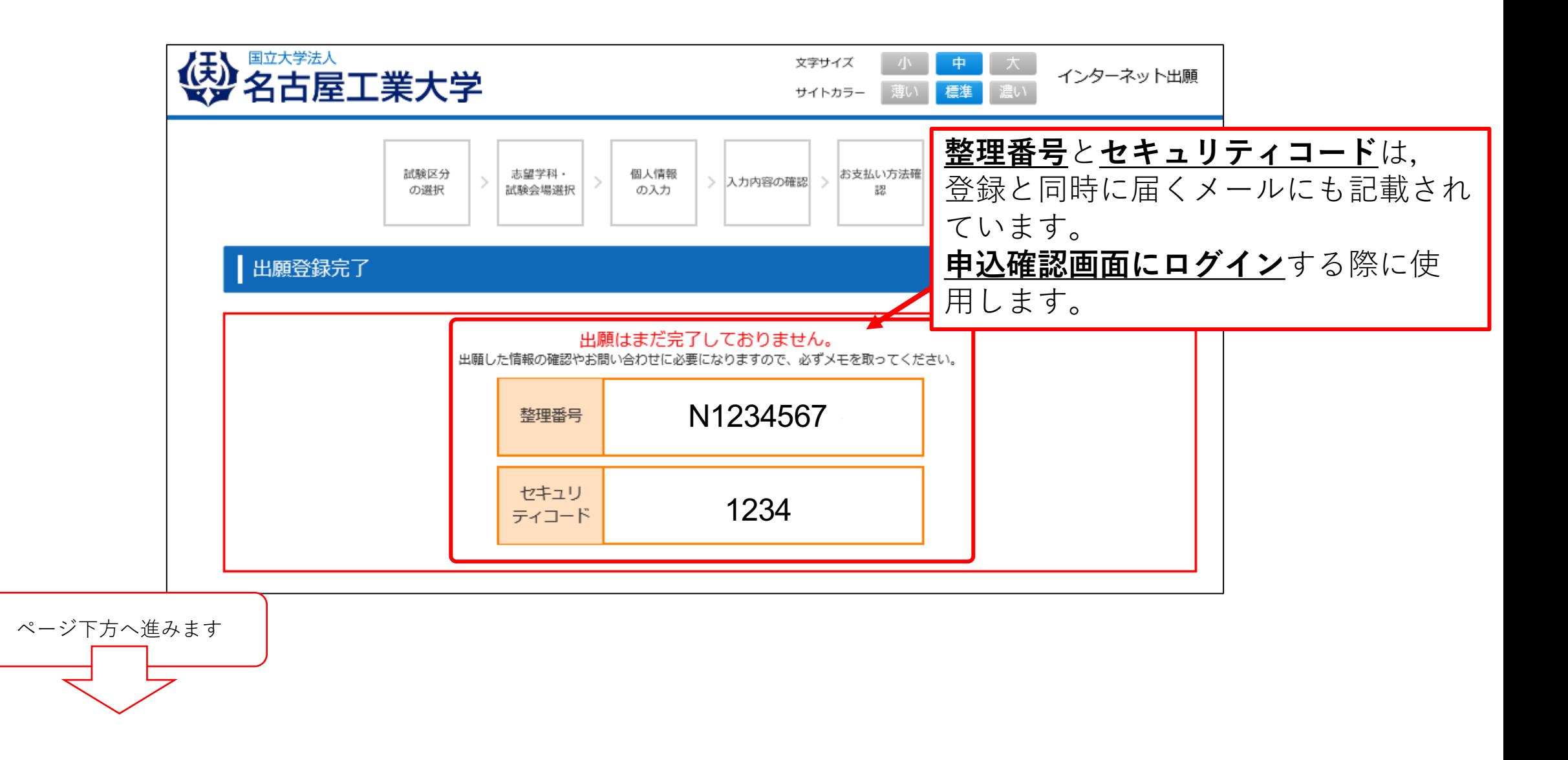

#### STEP.6詳細 出願手続き (全体の流れ)

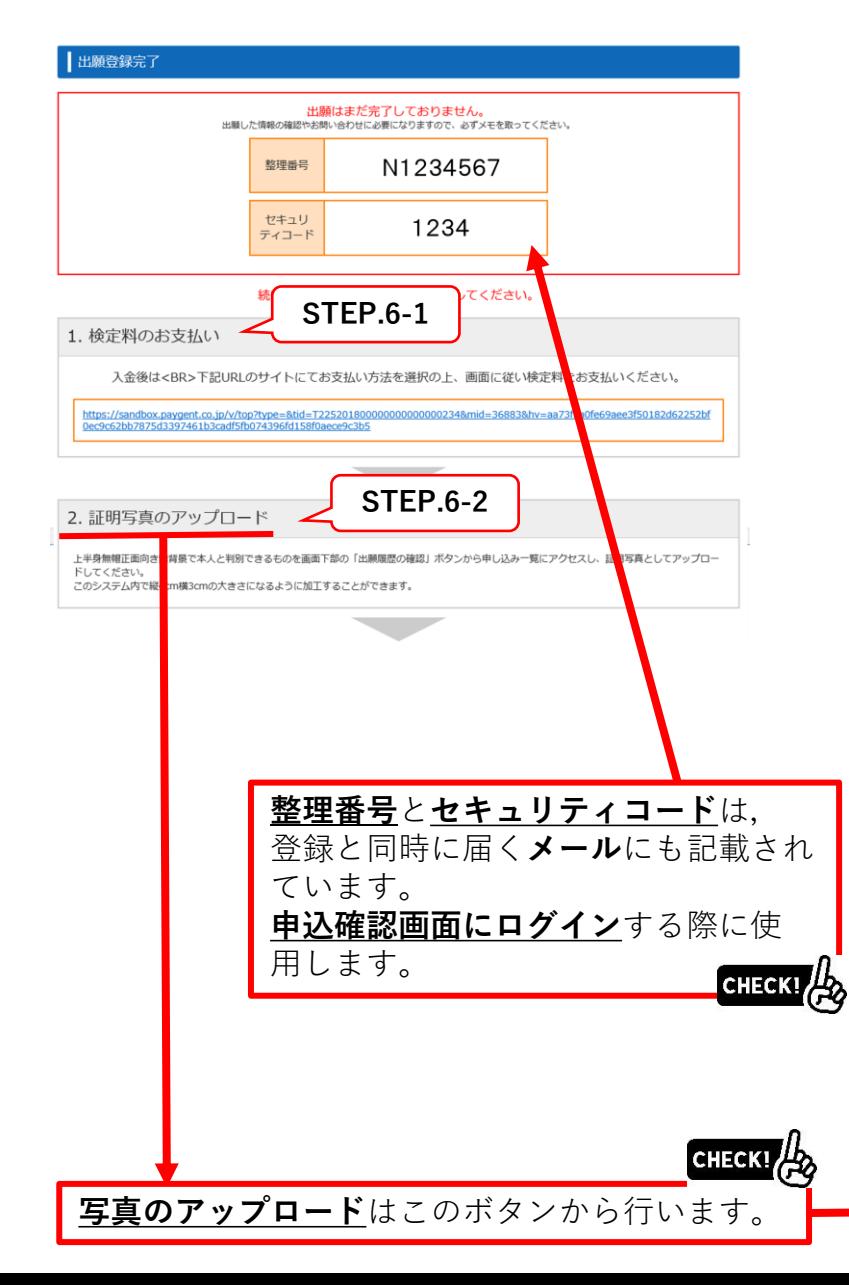

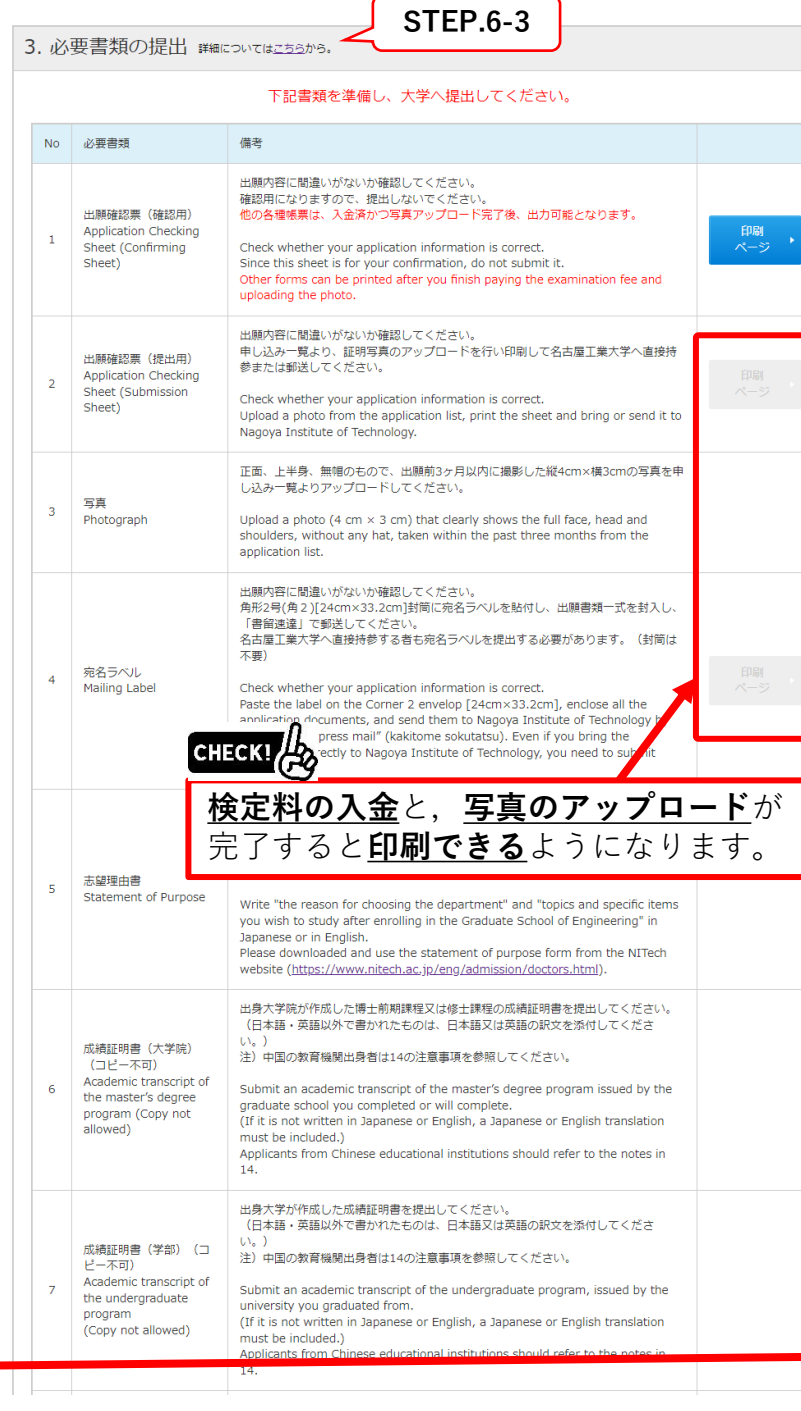

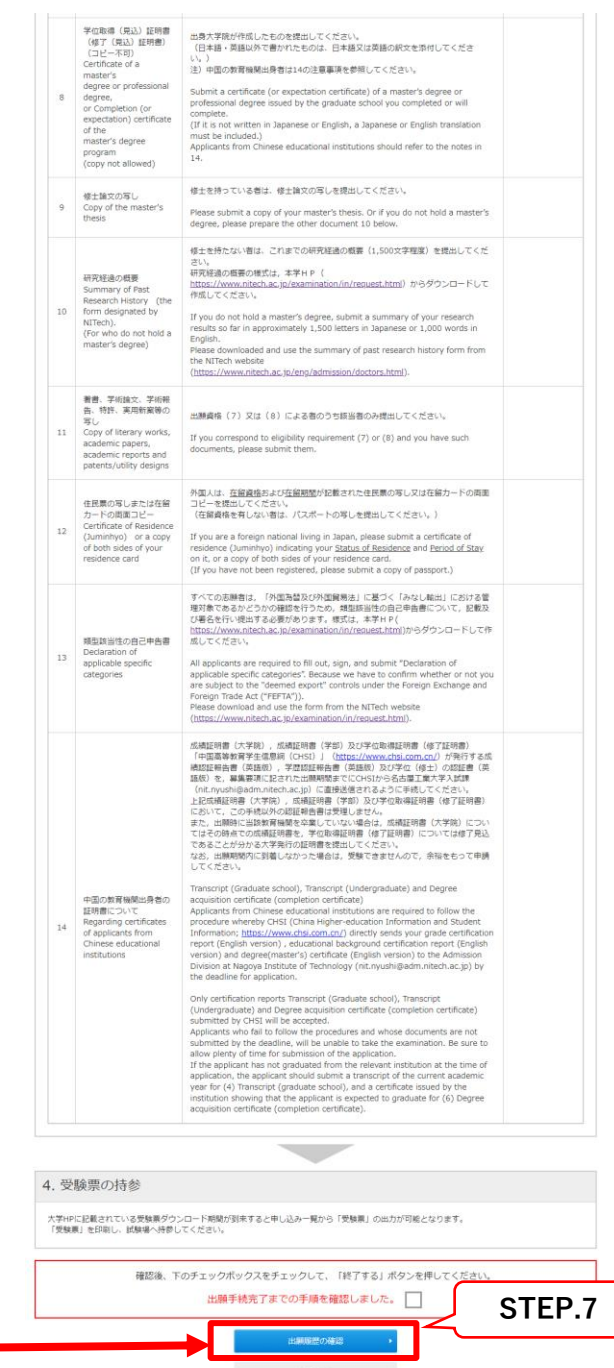

# STEP.6-1 出願手続き(検定料支払い番号の取得)セブンイレブンの場合

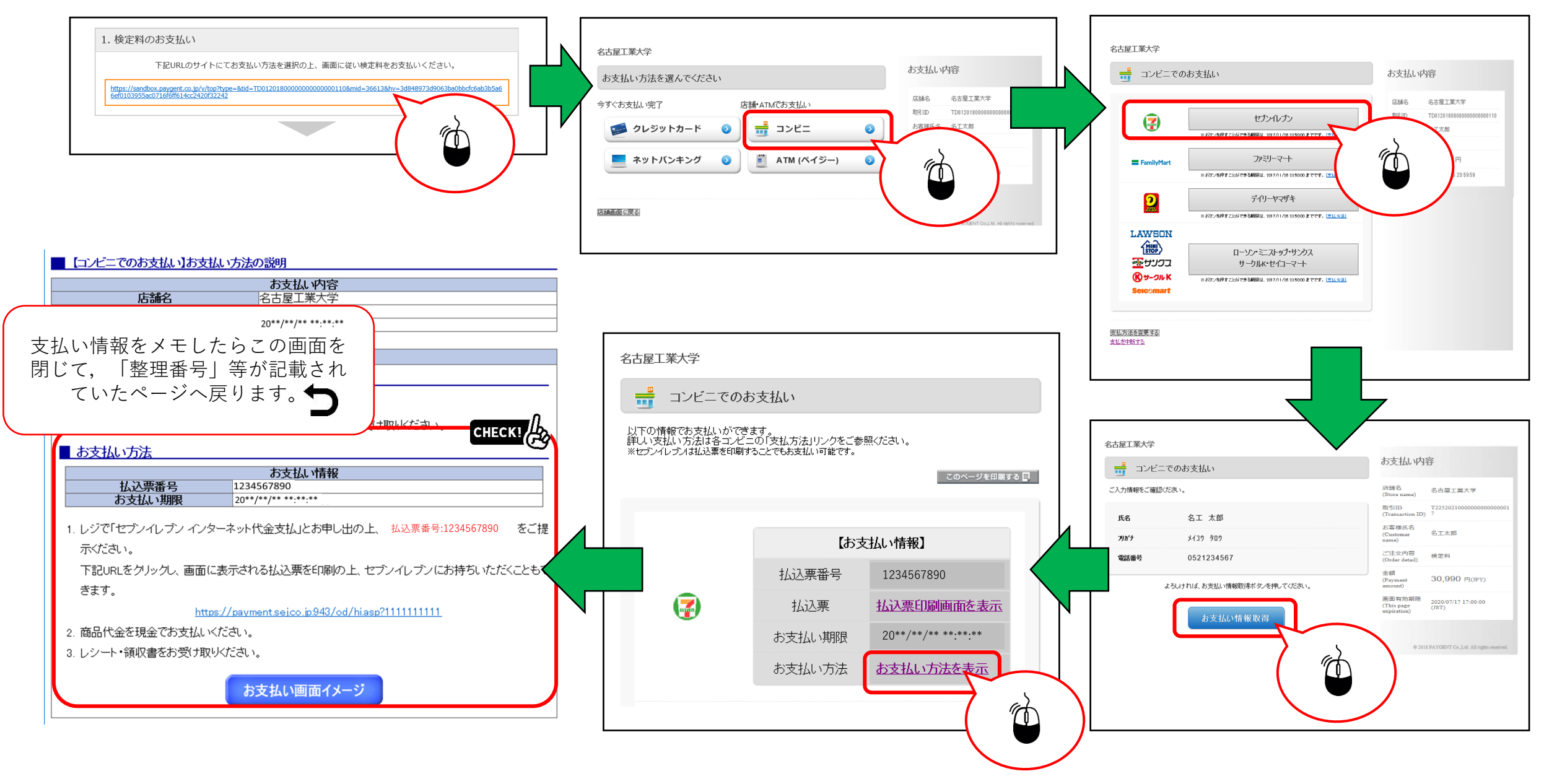

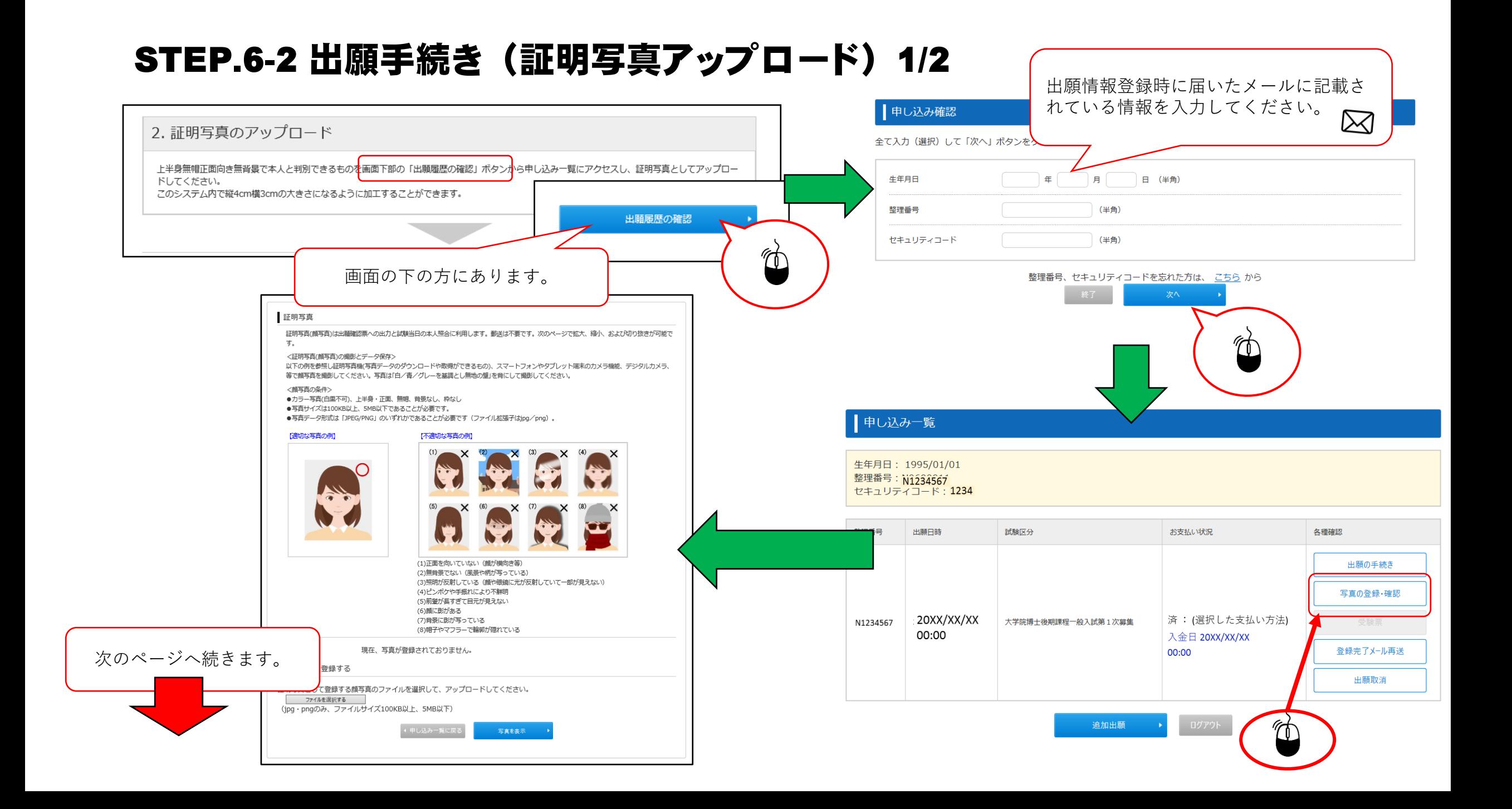

## STEP.6-2 出願手続き(証明写真アップロード)2/2

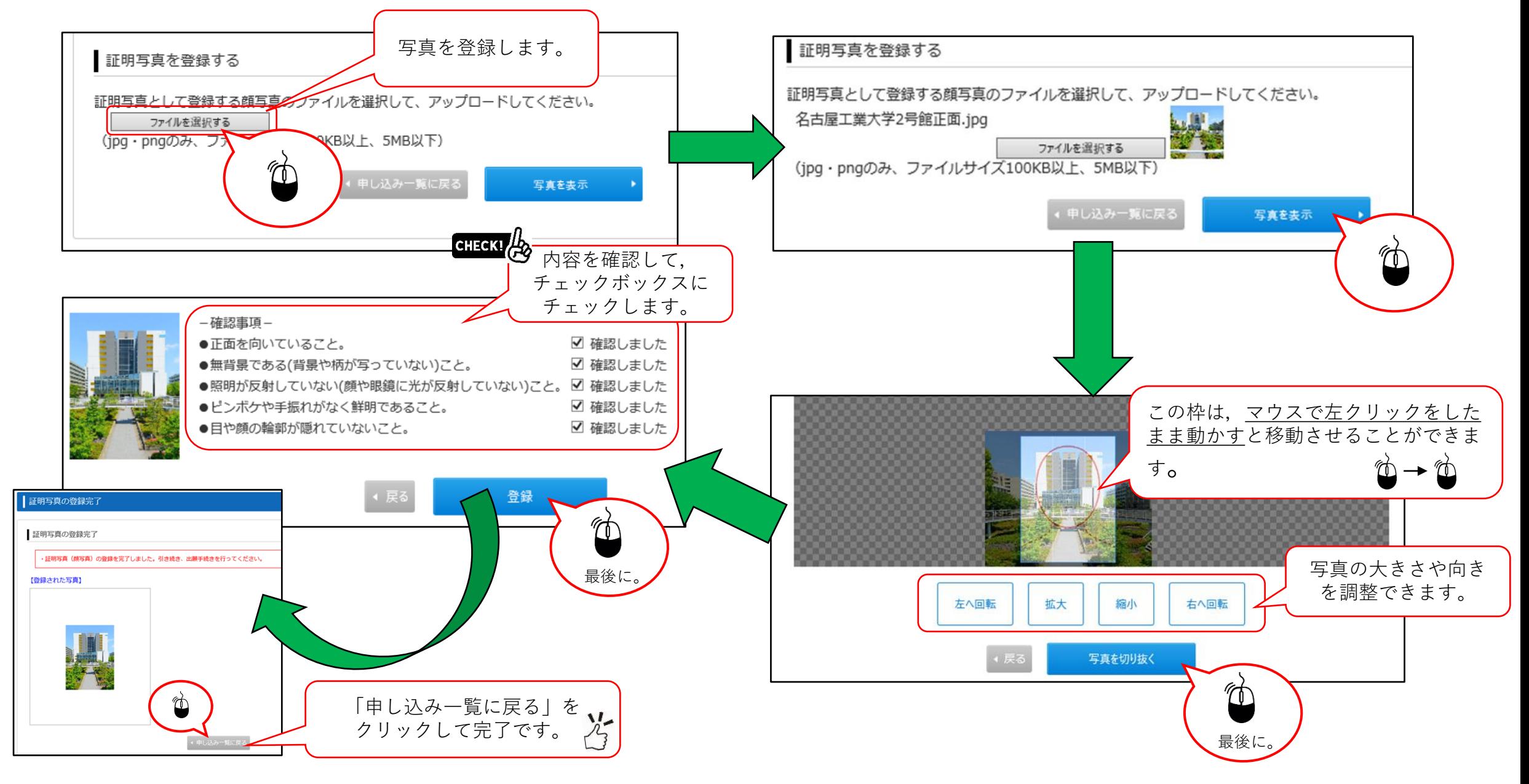

#### STEP.6-3 必要書類の印刷 1/2

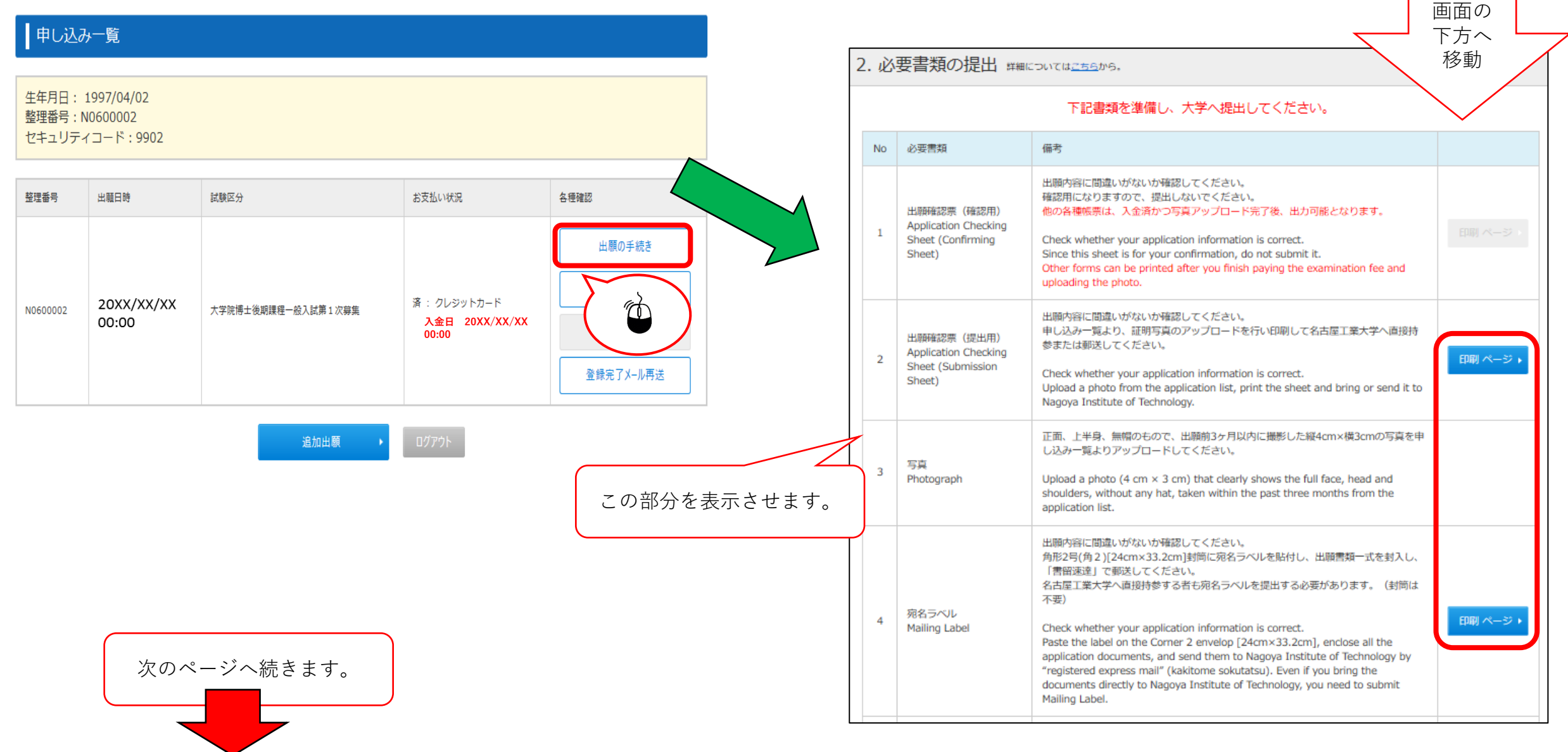

M

#### STEP.6-3 必要書類の印刷 2/2

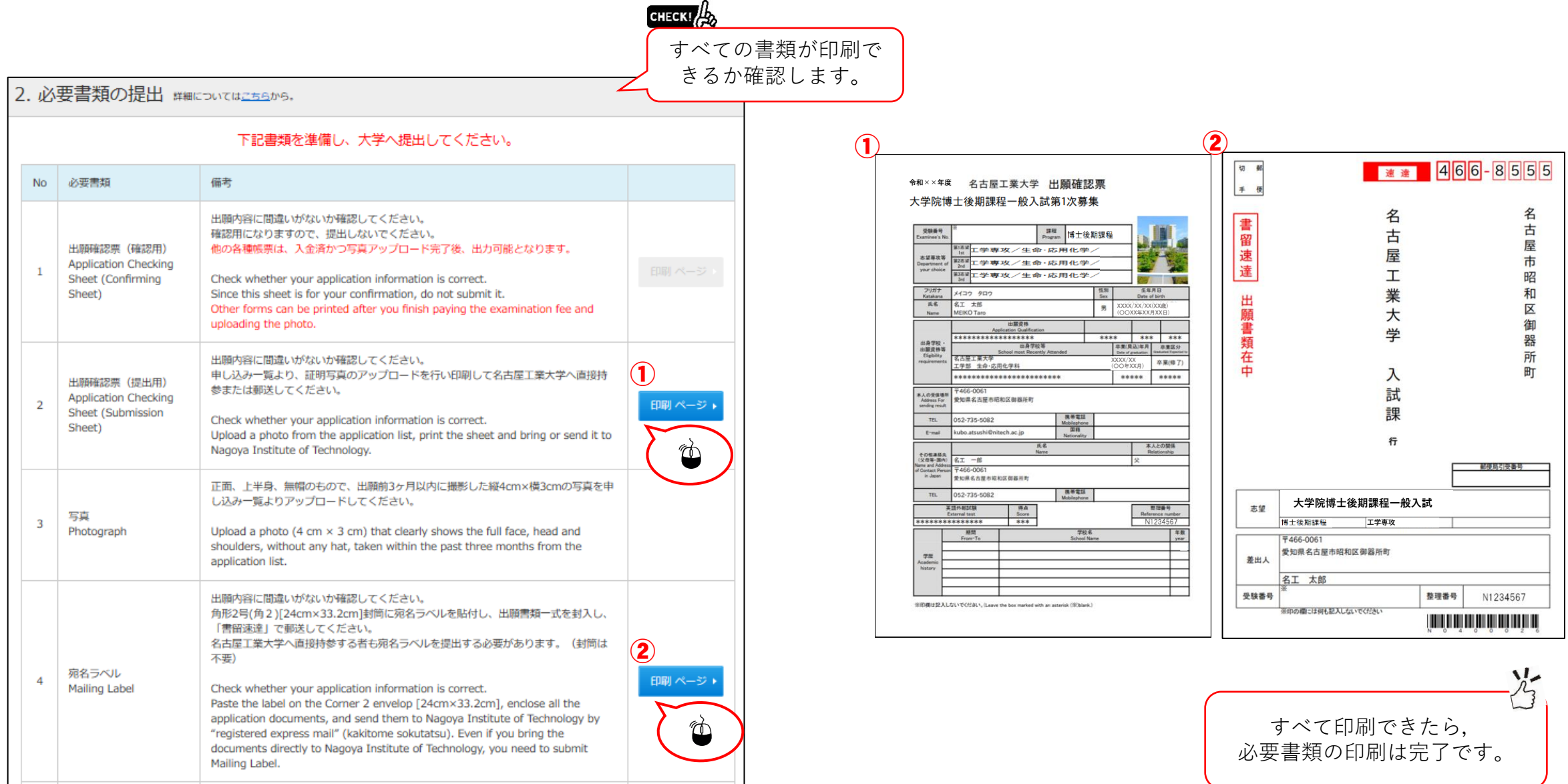

STEP.7 出願情報登録の完了

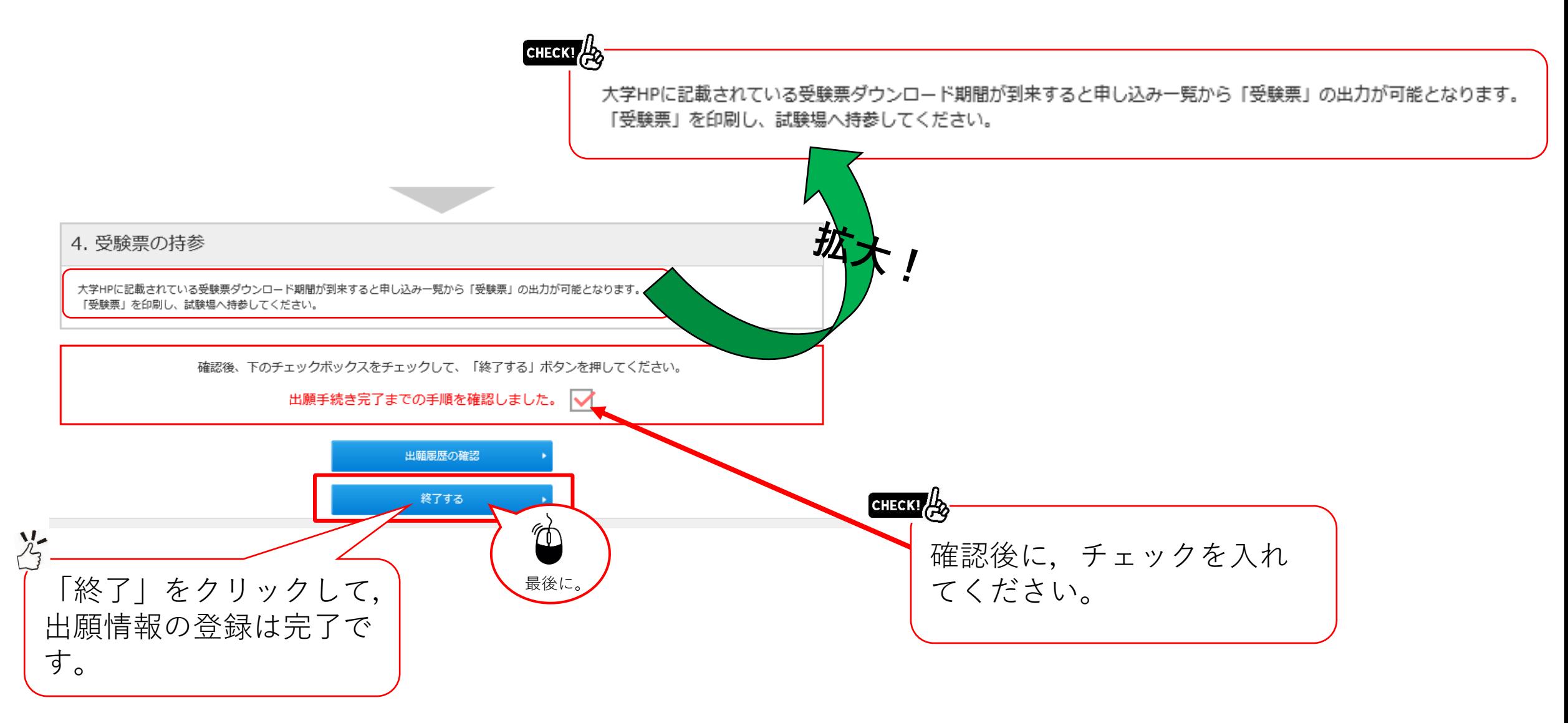

## STEP.8 受験票の印刷

#### **1.「インターネット出願登録サイトへ」をクリック**

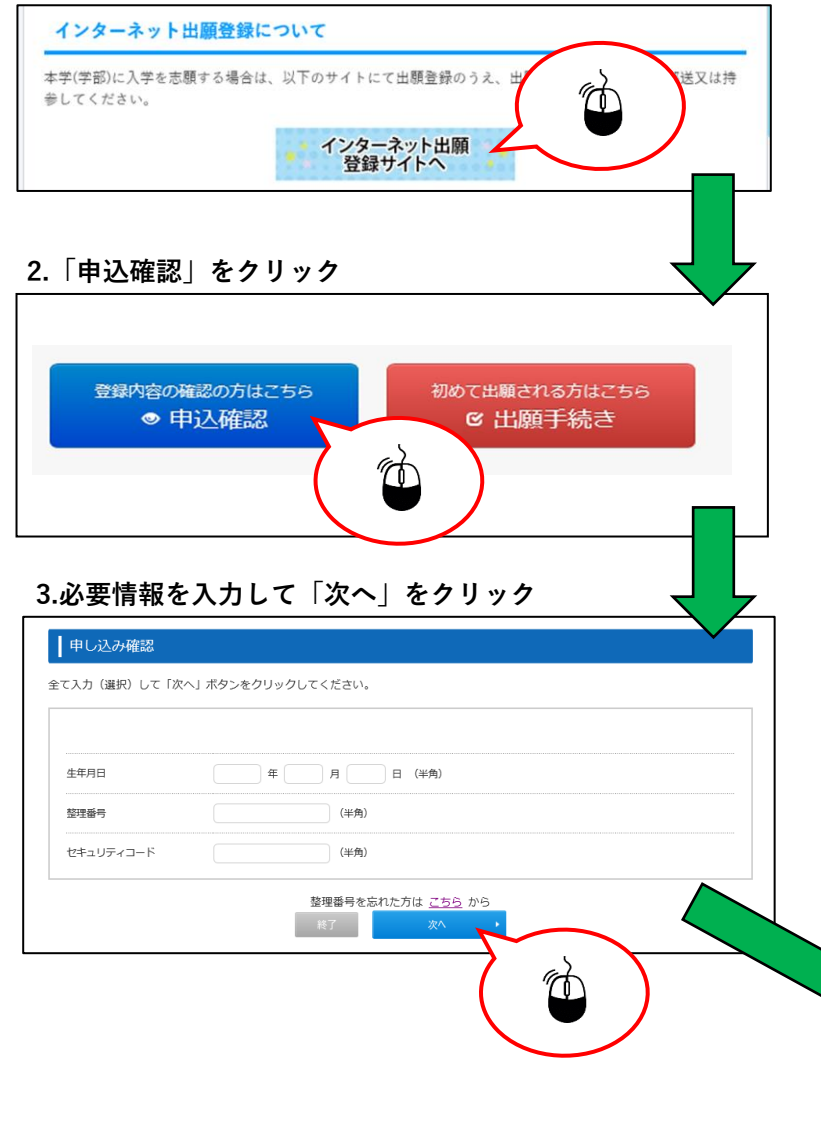

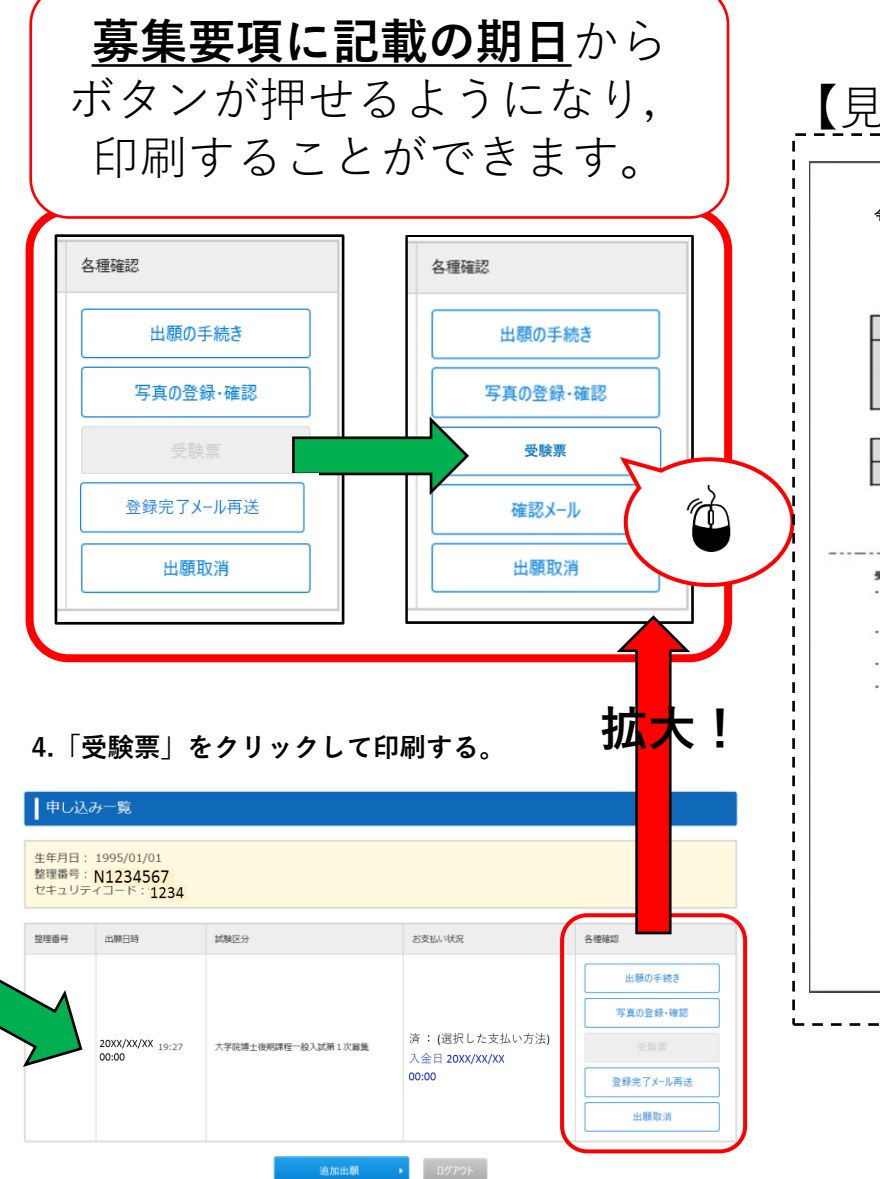

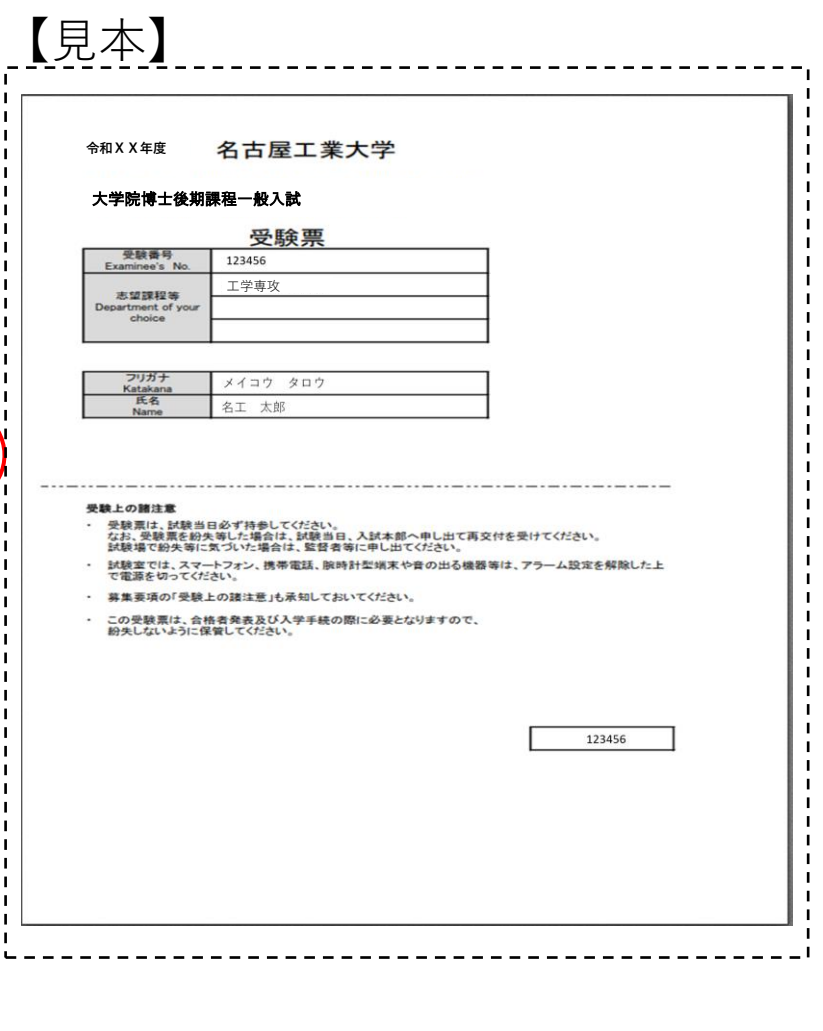